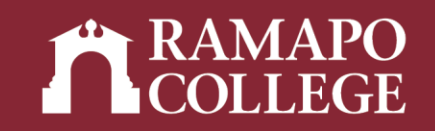

# Registering for Classes in Banner Self Service 9 from a Mobile Device

Information Technology Services

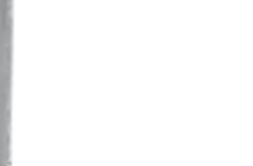

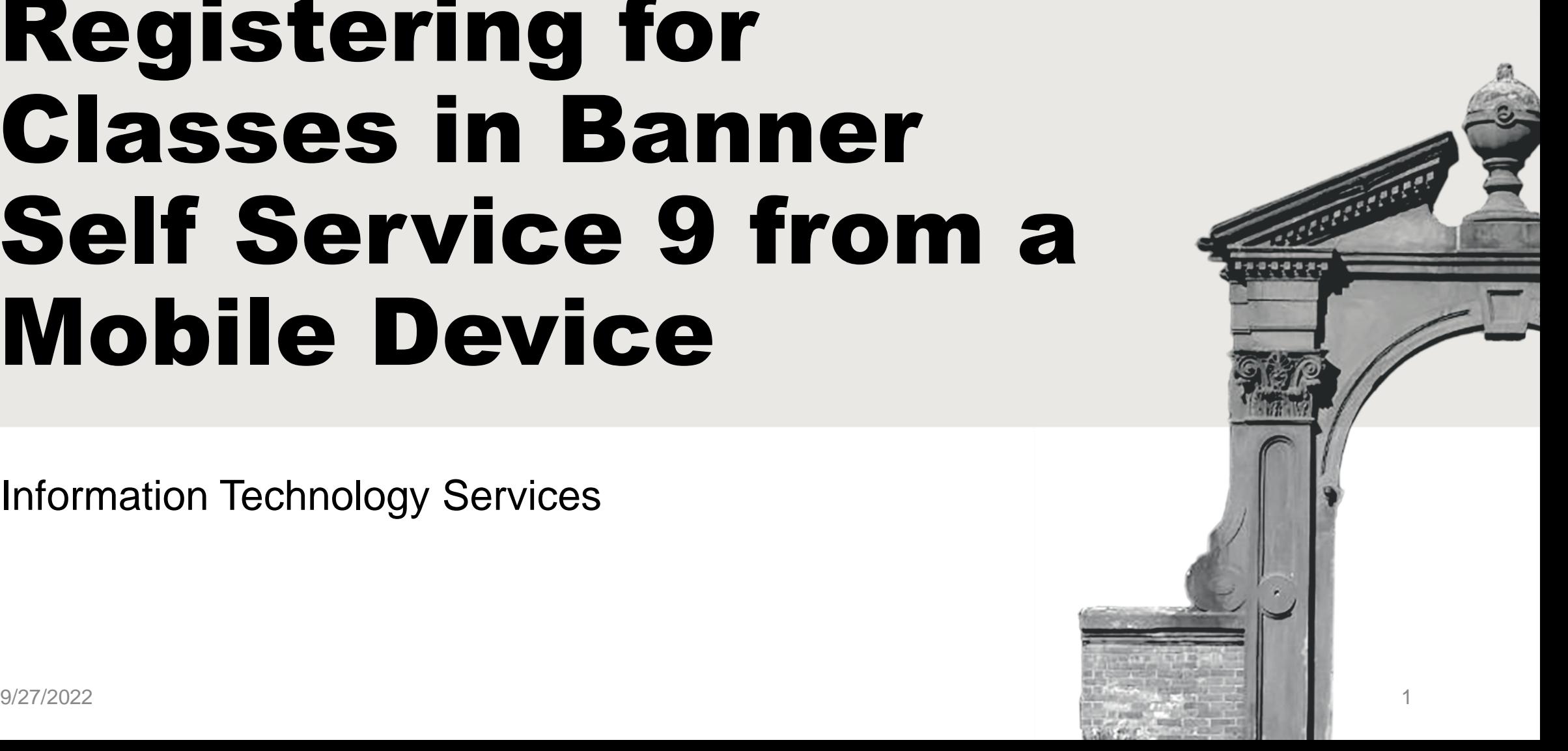

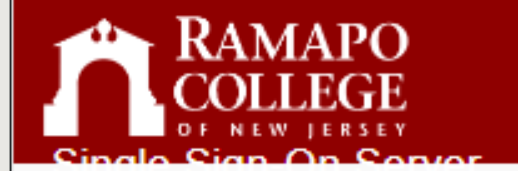

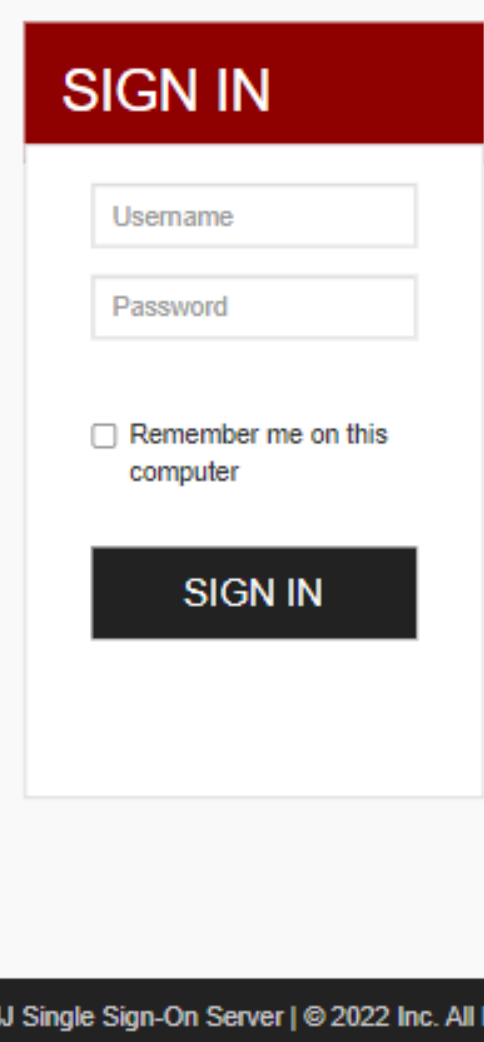

Riahts

#### **The RANGARE**

#### **RAMAPO SINGLE SIGN-ON SERVICE**

This Intranet computer network is private and may be accessed only by faculty, staff, students and trustees of Ramapo College of New Jersey for purposes of college business and operations. Such authorized users shall use the Intranet computer network consistent with these purposes and in a legal and professional manner.

Unauthorized use is strictly prohibited and Ramapo College of New Jersey reserves the right to pursue all available administrative and legal remedies against unauthorized users.

All data, information, material and programs in this network are confidential and proprietary to Ramapo College of New Jersey and may not be distributed, reproduced or otherwise disseminated without prior authorization/permission.

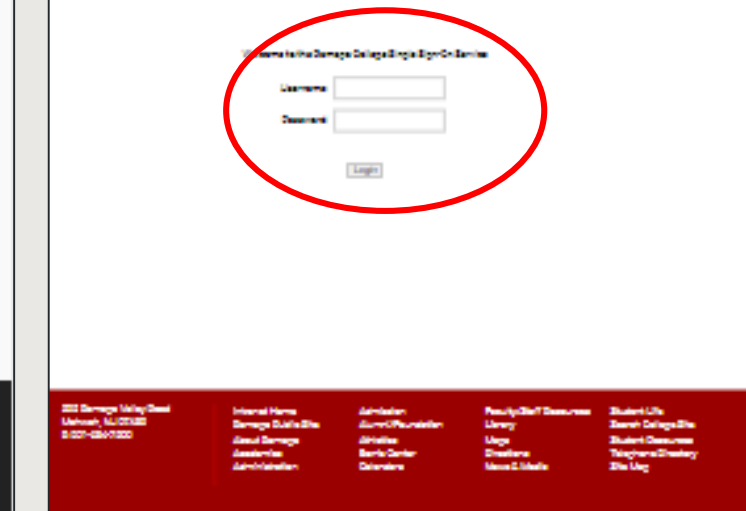

**RAMAPO**<br>COLLEGE

- Go to <https://web.ramapo.edu/> and click Web Self Service / Web Registration
- Tap Enter Secure Area in order to log into Self Service
- Note: You may see the SSO login page if you are not connected to the College's network (right image). Use your Ramapo credentials to log in.
- Log into Self Service (left image).

**RCM** 

Under the Student Services and Financial Aid tab, tap Student Registration. Note: You may have to zoom in on your mobile device in order to view and tap the Student Registration link.

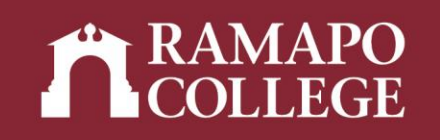

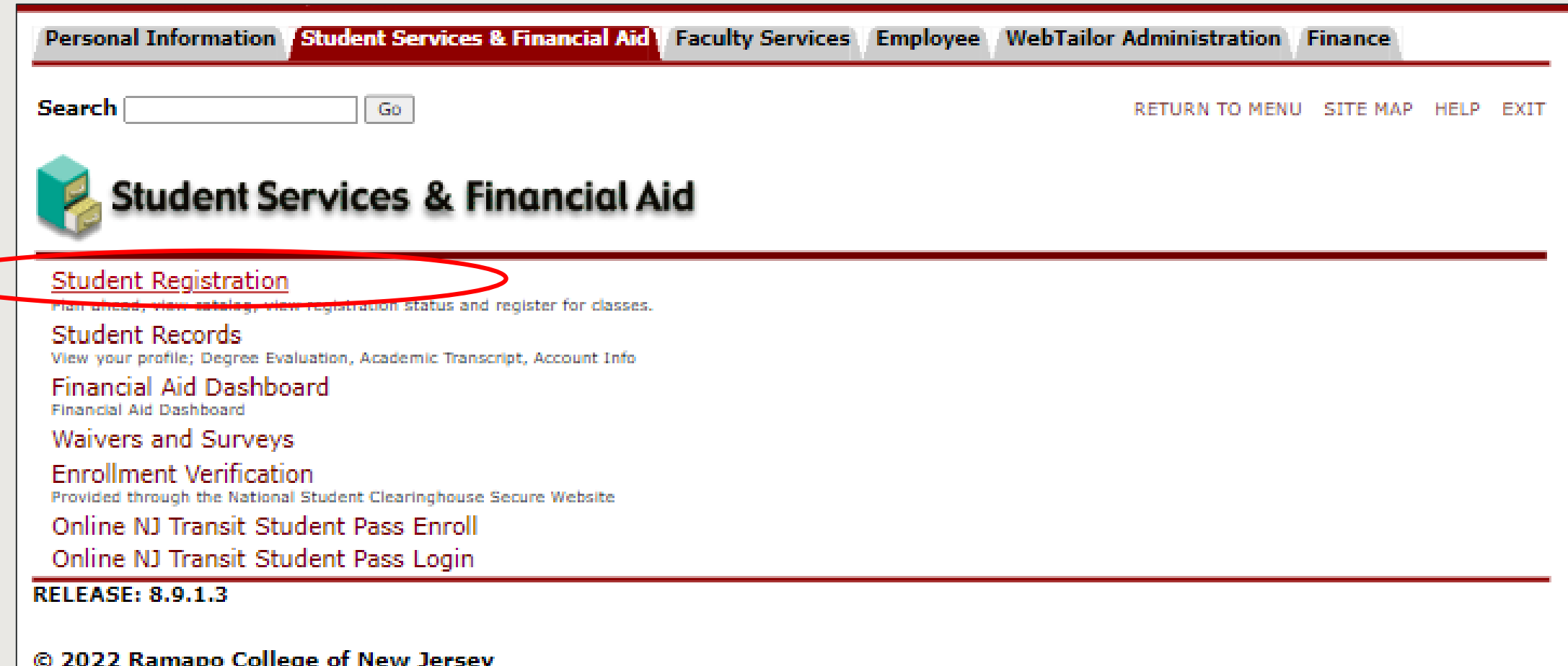

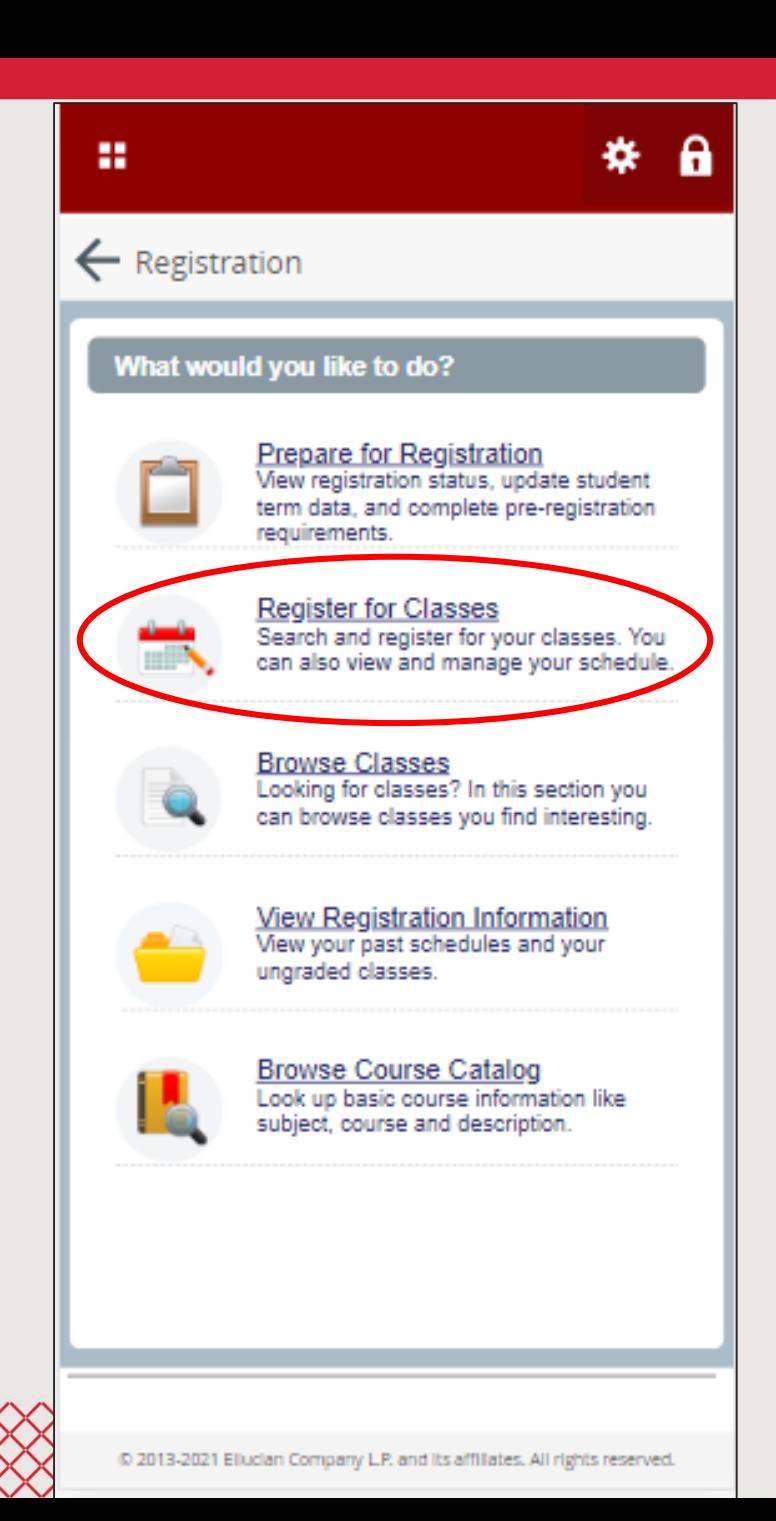

### **TLEAMAPO**

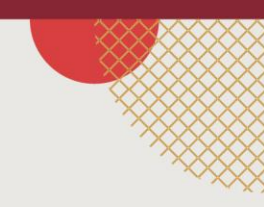

### Once in the Registration module, tap Register for Classes.

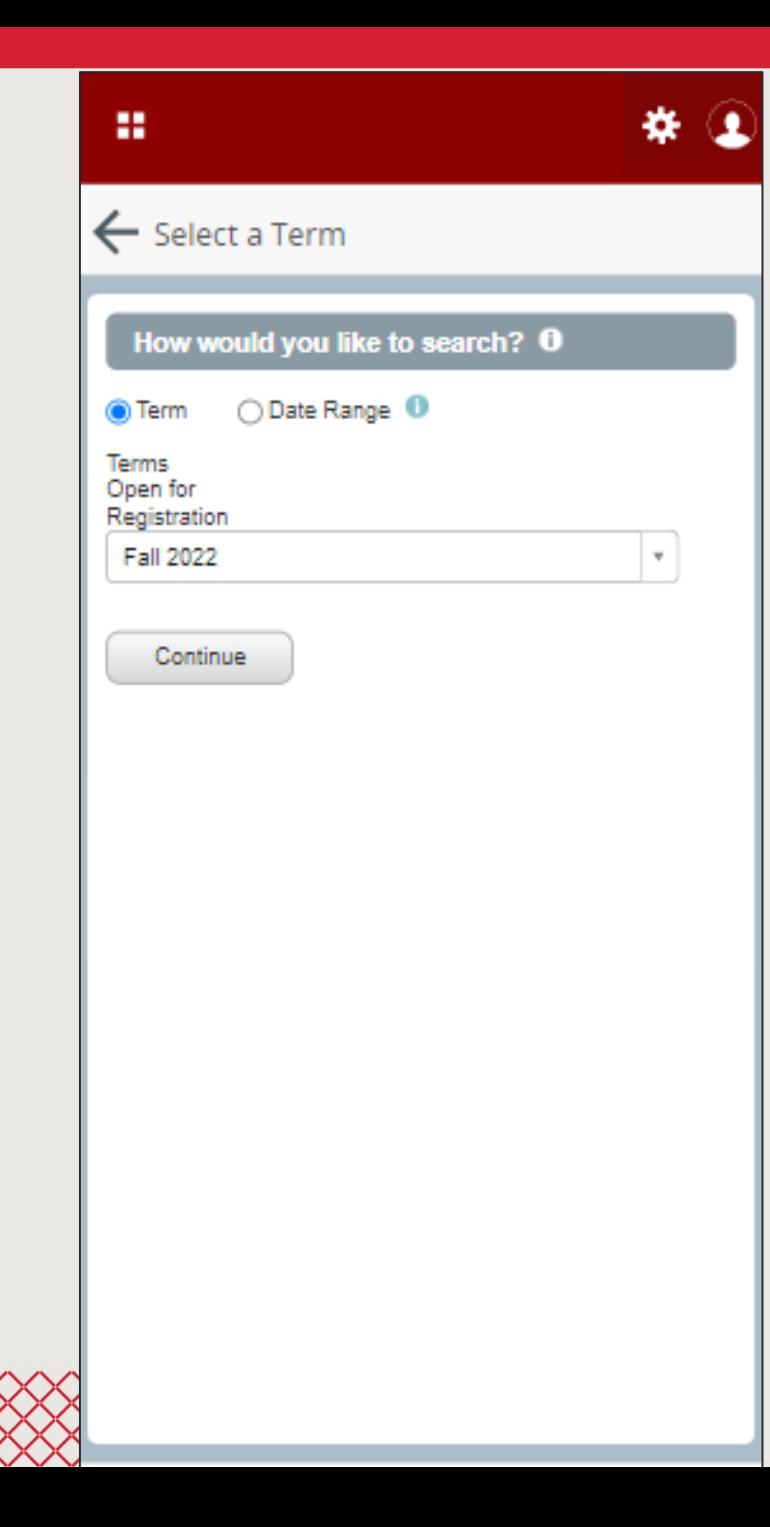

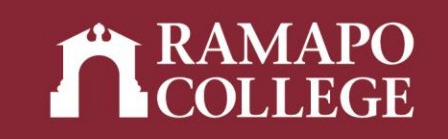

- Select the Term for which you are looking to register for classes
- Tap Continue

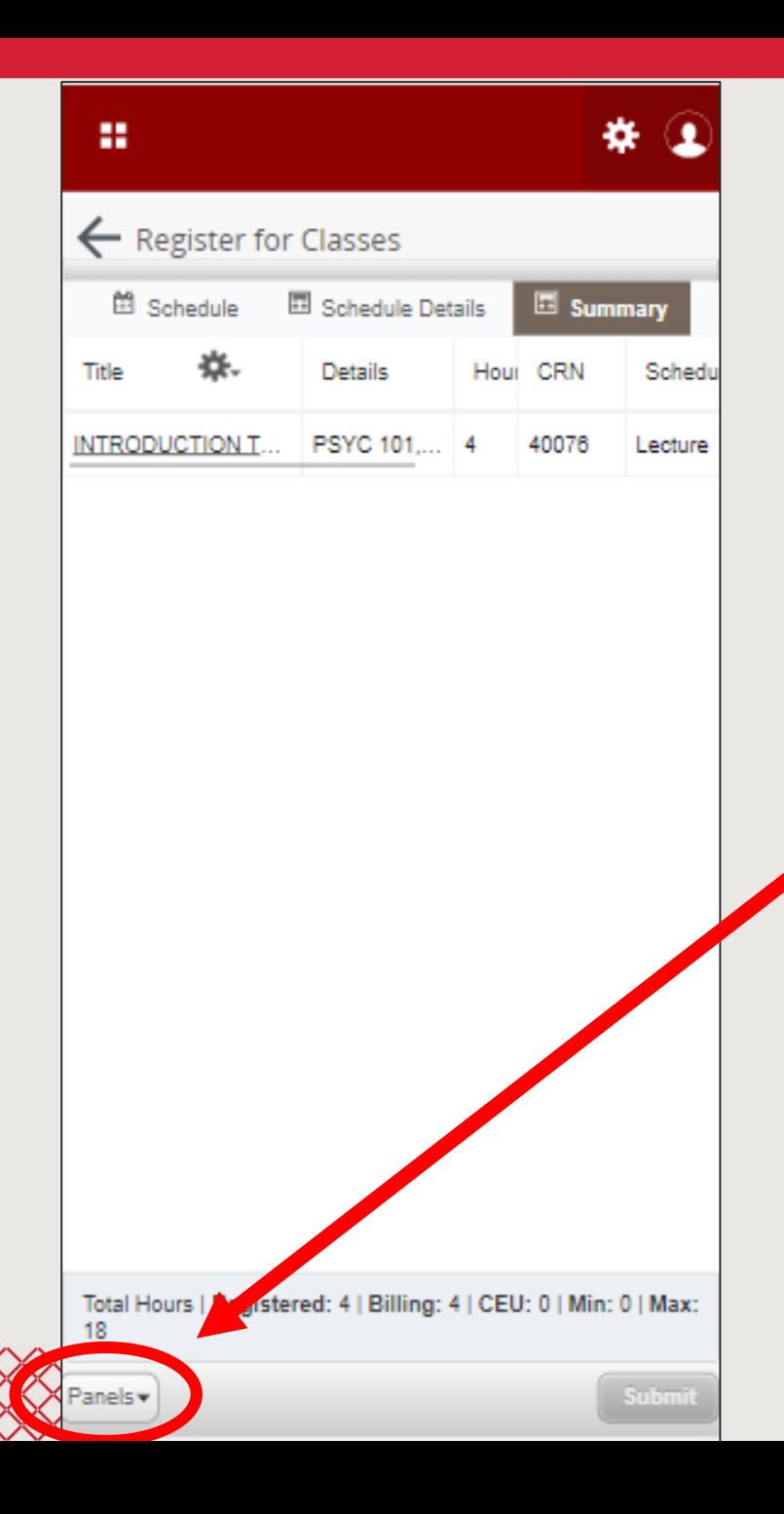

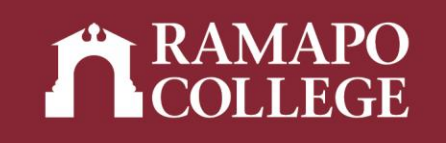

- On the next screen, you will see no or some classes in which you are registered.
- Tap Panels located at the bottom left corner of your device

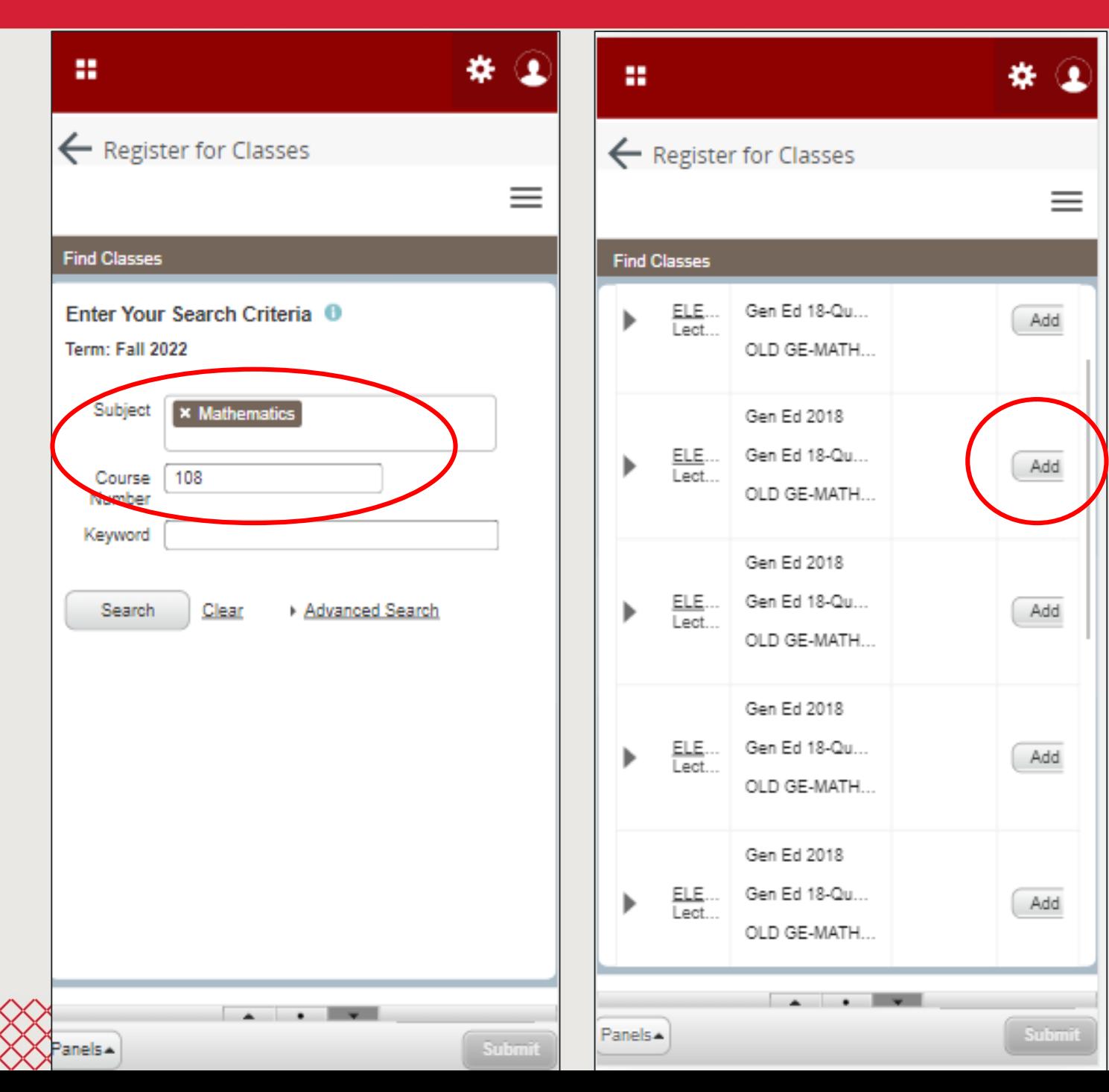

**TE RAMAPO Option 1:** • You can search for classes by entering the Subject (ex - MATH) and Course Number  $(ex - 108)$ • Select the Course you want

to add by clicking Add on the line corresponding to that course

Or…

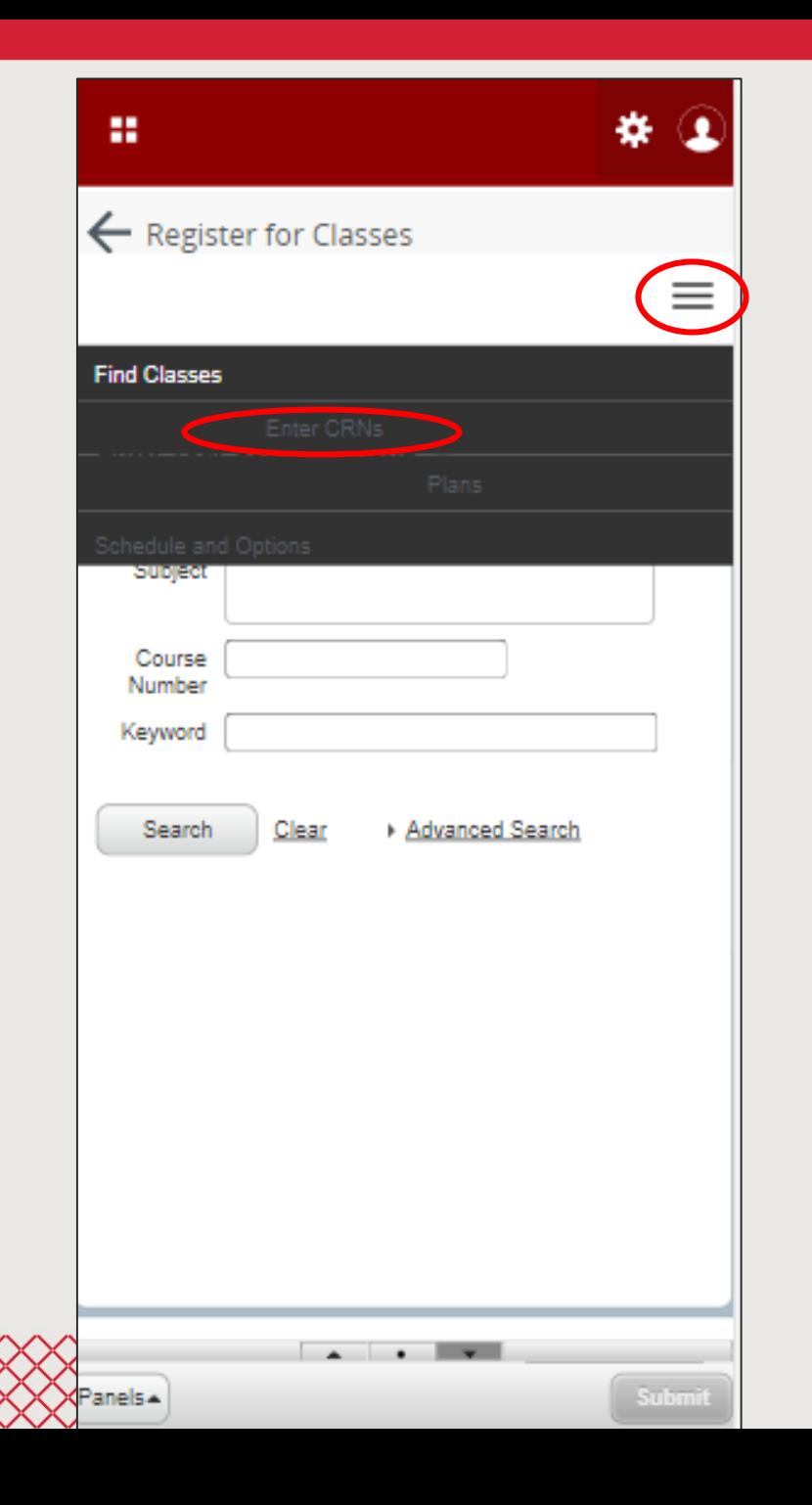

## **RAMAPC**

### **Option 2:**

- Tap the hamburger menu on the top right and click Enter CRNs. This is a quick way of registering if you already have the CRNs (ex – 40839) of each course on hand
- Note: be sure the class is not already full prior to registering, and be sure you meet the perquisites for that course.

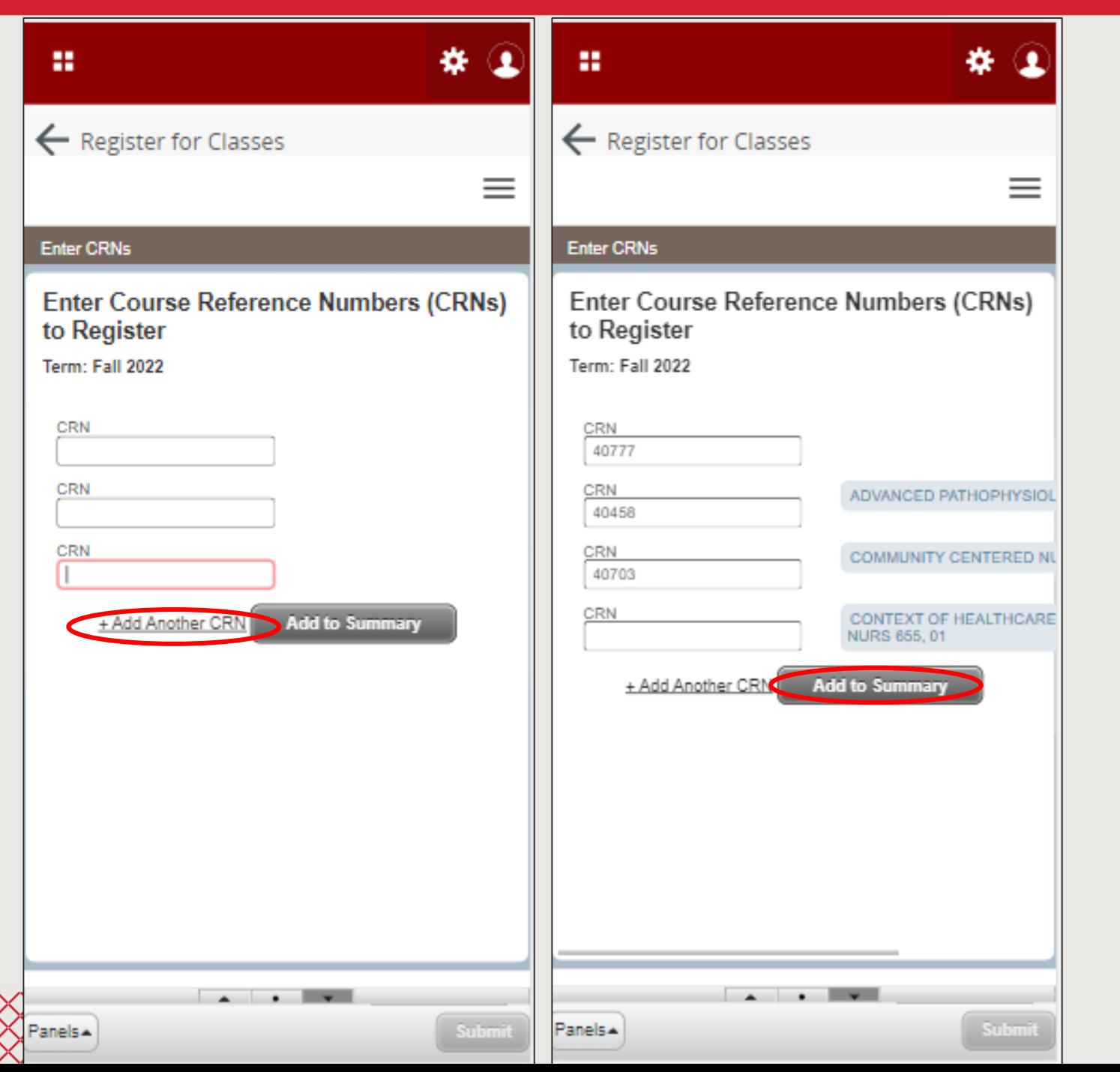

## **TERAMAPO**

- Tap the Add Another CRN to add more CRN fields
- Enter the CRN of each course for which you wish to register
- Tap Add to Summary

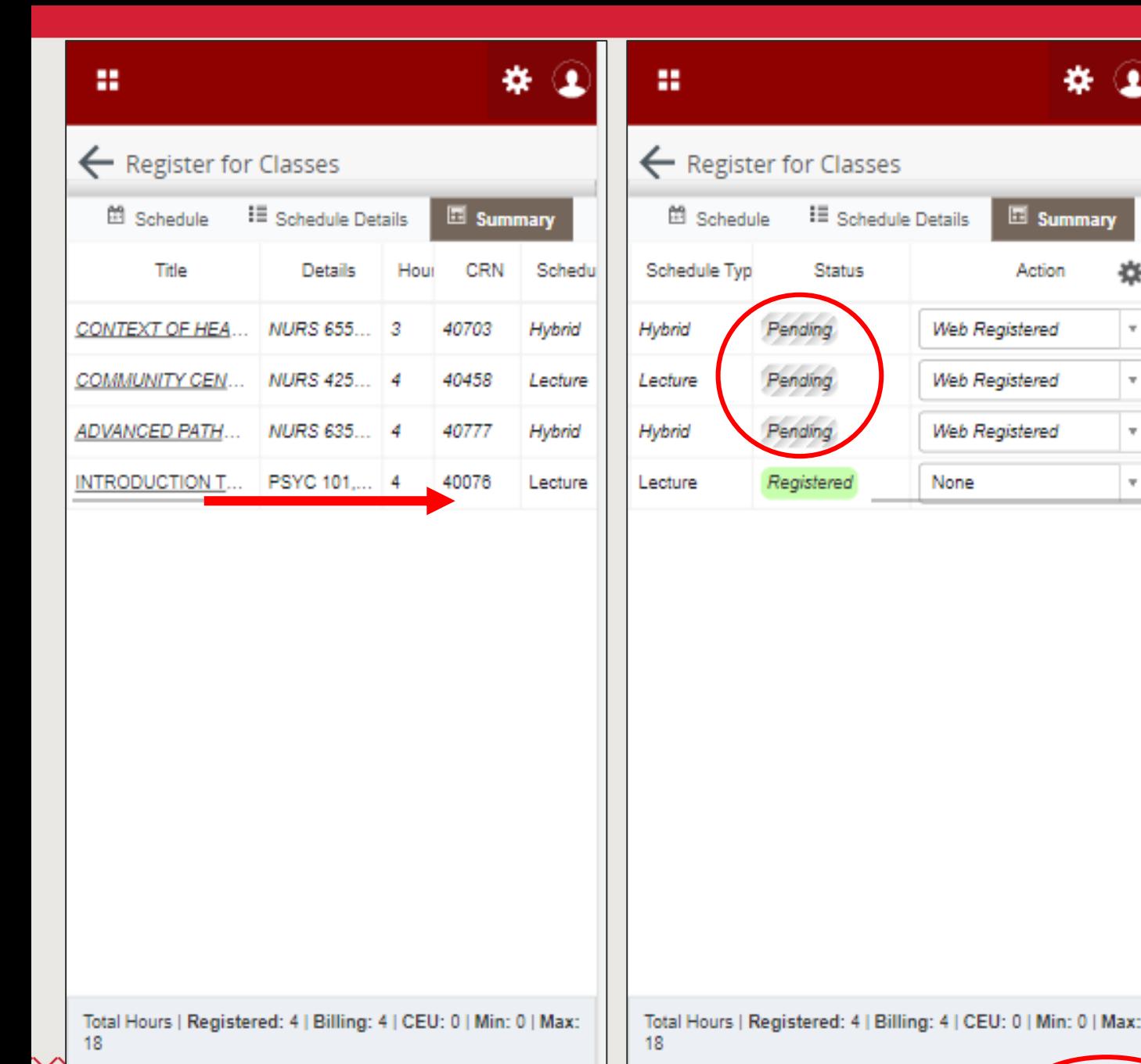

Submi

Panels -

# • Once adding the courses, you will be redirected to a summary of your registration

∗

**El Summary** 

Action

Neb Registered

Veb Registered

Jone

杂.

- Swipe to view the status of each course. Notice the newly added courses have a "Pending" status.
- In order to complete registration, review the summary to ensure accuracy. Then, tap Submit

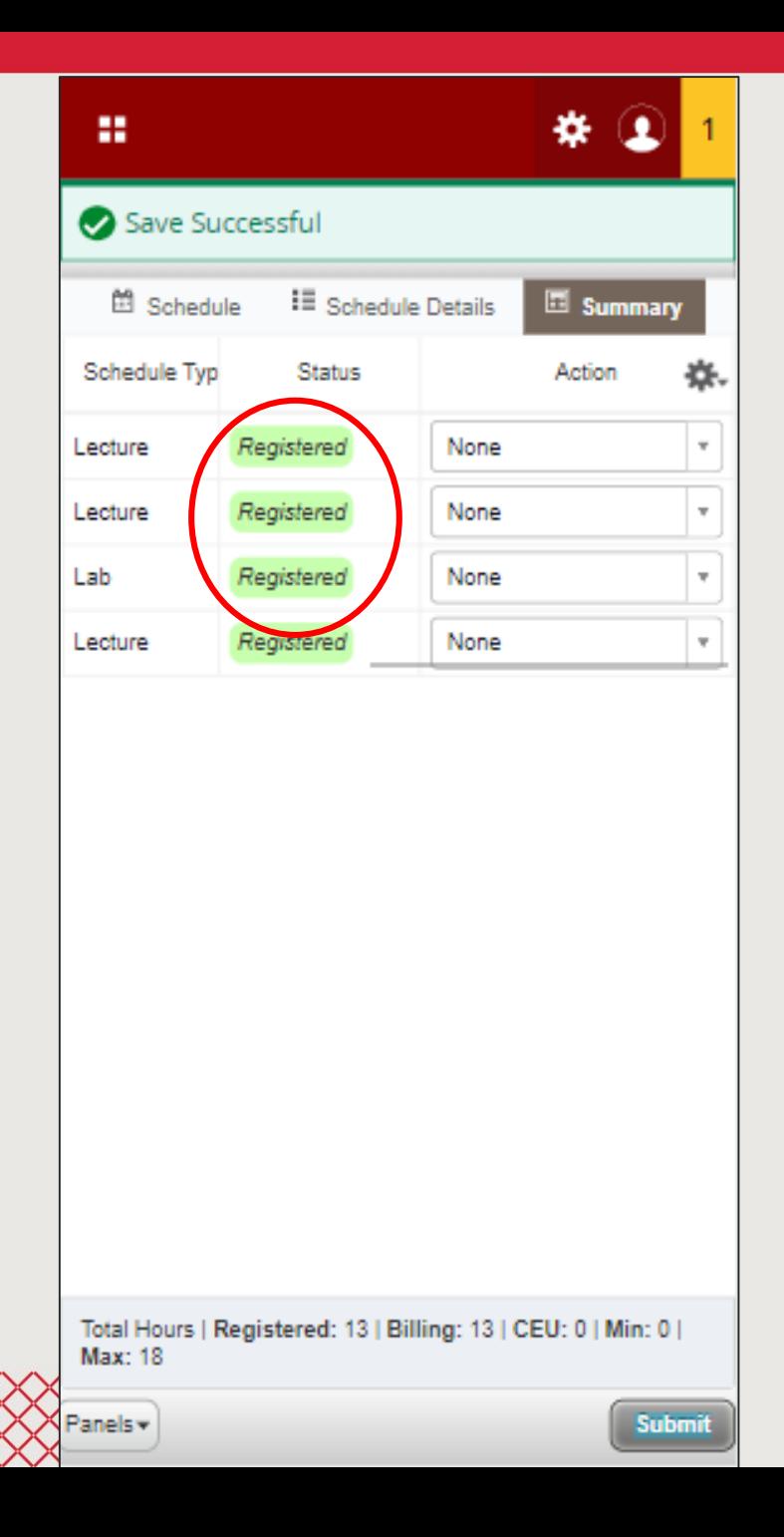

RAMAPO

- After pressing submit, you will receive a green notification notifying that the save was successful
- Notice that the courses now have a status of "Registered"

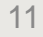

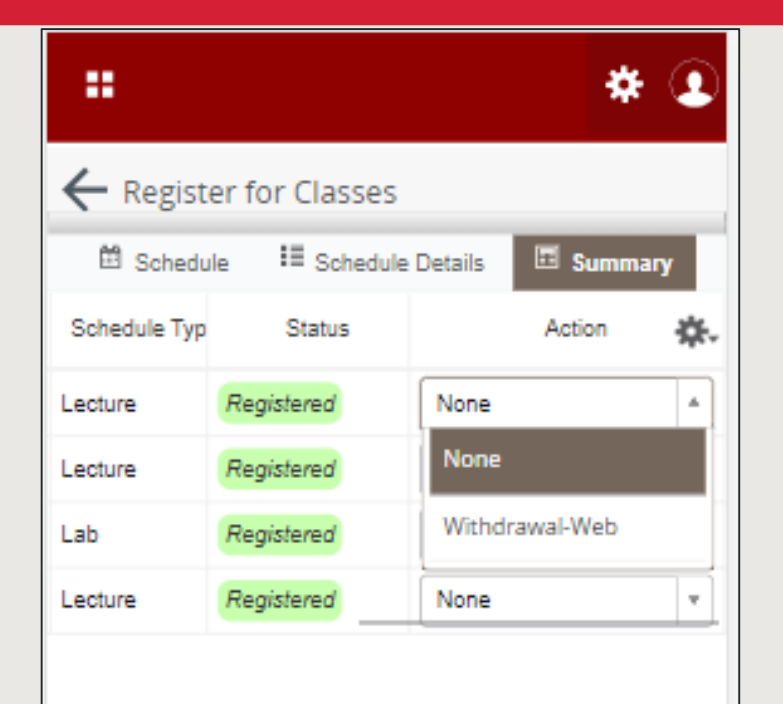

Total Hours | Registered: 13 | Billing: 13 | CEU: 0 | Min: 0 | Max: 18

anels-

**Submit** 

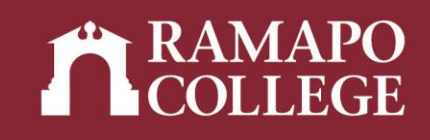

- If you need to remove a course from registration, tap the Action dropdown menu corresponding to the course and tap Remove. Then, tap Submit.
- Later into the semester, the option to remove a course will no longer be available. Instead, only the withdrawal option will appear.